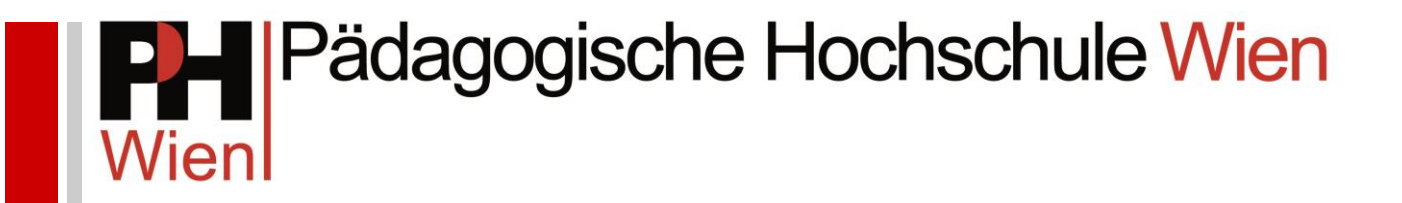

# **EH online - Anleitungen**

# Fortbildung: Immatrikulation (Voranmeldung)

Josef Kremsner

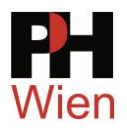

# Fortbildung: Immatrikulation (Voranmeldung)

#### **1 Vorbemerkungen**

Um sich für Fortbildungsveranstaltungen an der **PH Wien** anzumelden, benötigen Sie einen gültigen Account (Benutzername und Kennwort) auf **PHWien-online**. Danach muss Ihre Schulleitung im DAV-System die Dienststellenzuordnung für Sie durchführen.

Sie haben an einer **anderen PH** bereits einen Account als **Studierende/r der Fortbildung**: Aktivieren Sie Ihren Zugang zu **PHWien-online** über diesen FB-Account [\(Anleitung\)](http://www.phwien.ac.at/files/ZID/Anleitungen/Immatrikulation_weitere_PH.pdf).

Sie haben Ihre **Ausbildung an der PH Wien noch nicht abgeschlossen** (oder der Abschluss ist noch nicht eingetragen), Sie stehen aber bereits im Schuldienst: Führen Sie eine **Bewerbung zur Fortbildung** durch (siehe Schritt 5).

Bevor Sie beginnen, sollten Sie folgende Daten bereithalten:

- Ihre **Sozialversicherungsnummer** (10-stellig, ohne Leerzeichen 1234ttmmjj) Sie steht auf Ihrer e-Card.
- Ihre **Matrikelnummer** (ausschl. von einer **österr. Universität** oder **Pädagogischen Hochschule/Akademie**) – Diese Nummer finden Sie auf Ihrem Lehramtsprüfungs- oder Diplomprüfungszeugnis. Die Matrikelnummer ist i.d.R. eine 7-stellige Zahl in der Form JJXY123, beginnend mit der Jahreszahl (zweistellig) Ihrer Erstimmatrikulation. Allfällige Zusätze vor der Jahreszahl müssen Sie bei der Eingabe der Matrikelnummer weglassen.

**Für Anmeldungen ab dem 1. Juni 2017 gelten 8-stellige Matrikelnummern**. Stellen Sie Ihrer bisherigen Nummer eine "0" voran:

**Alt (bis 31.05.2017):** 0380123 **Neu (ab 01.06.2017): 0**0380123

- (Sie haben keine Matrikelnummer? Siehe [4 Daten eingeben\)](#page-3-0)
- Die **Schulkennzahl** (6-stellig) Ihrer Stammschule Sie erfahren diese Nummer in Ihrer Direktion oder auf [www.schulen-online.at.](http://www.schulen-online.at/)
- Zugang zu einem **persönlichen E-Mailkonto**. Entweder haben Sie ein Konto auf Ihrem PC eingerichtet oder Sie haben einen Zugang zu einem Webmail-System, z.B.: gmx oder schule.at usw. Ohne funktionierendes Mailkonto ist Ihre Immatrikulation nicht möglich. Verwenden Sie keine allgemein zugängliche Schuladresse!

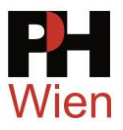

## **2 Anleitungen zu PH-online**

Geben Sie<http://www.phwien.ac.at/> in die Adresszeile Ihres Browsers ein. Unter Anleitungen und Informationen (Fortbildung → Für Lehrerinnen und Lehrer) finden Sie Hilfestellungen:

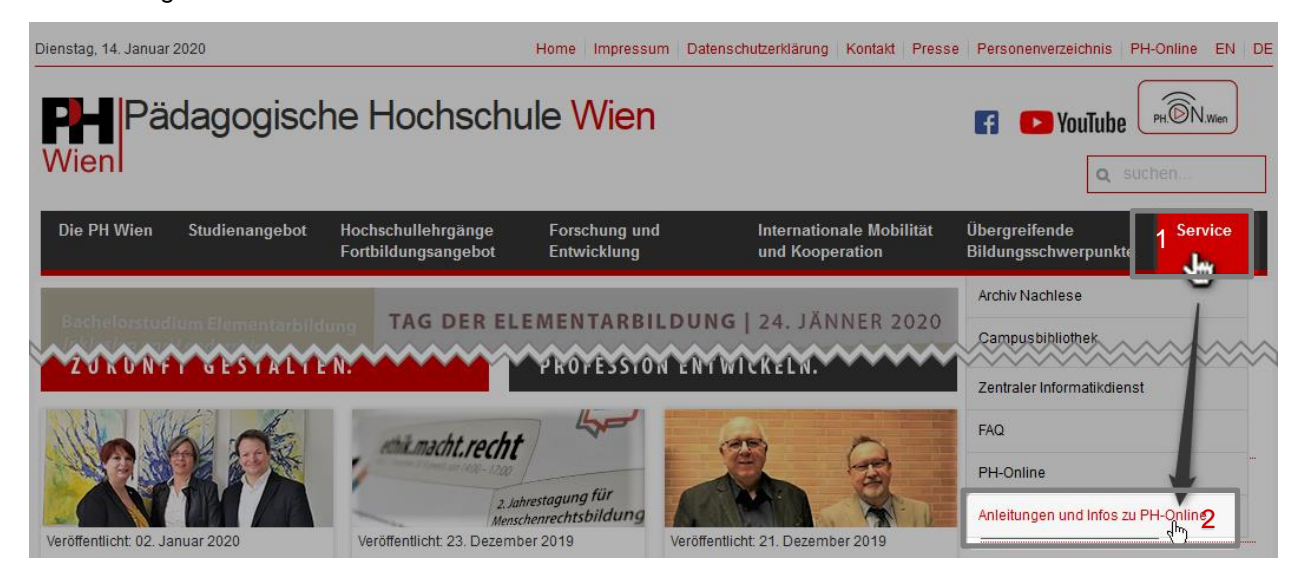

#### **3 PH-online-Startseite**

Zu **PH-online** kommen Sie über den entsprechenden Link

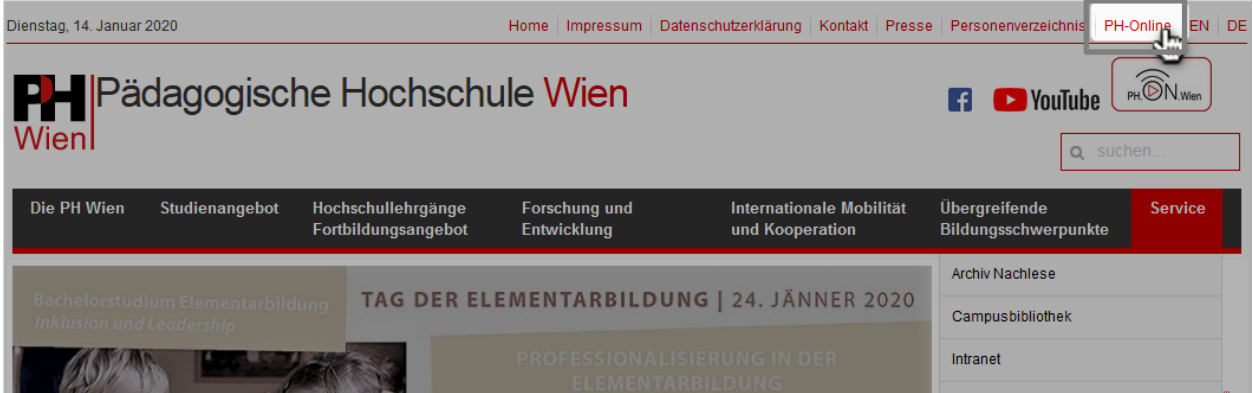

oder direkt über [https://www.ph-online.ac.at/ph-wien/.](https://www.ph-online.ac.at/ph-wien/)

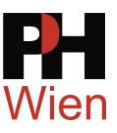

#### Klicken Sie auf den Registrierungslink (1):

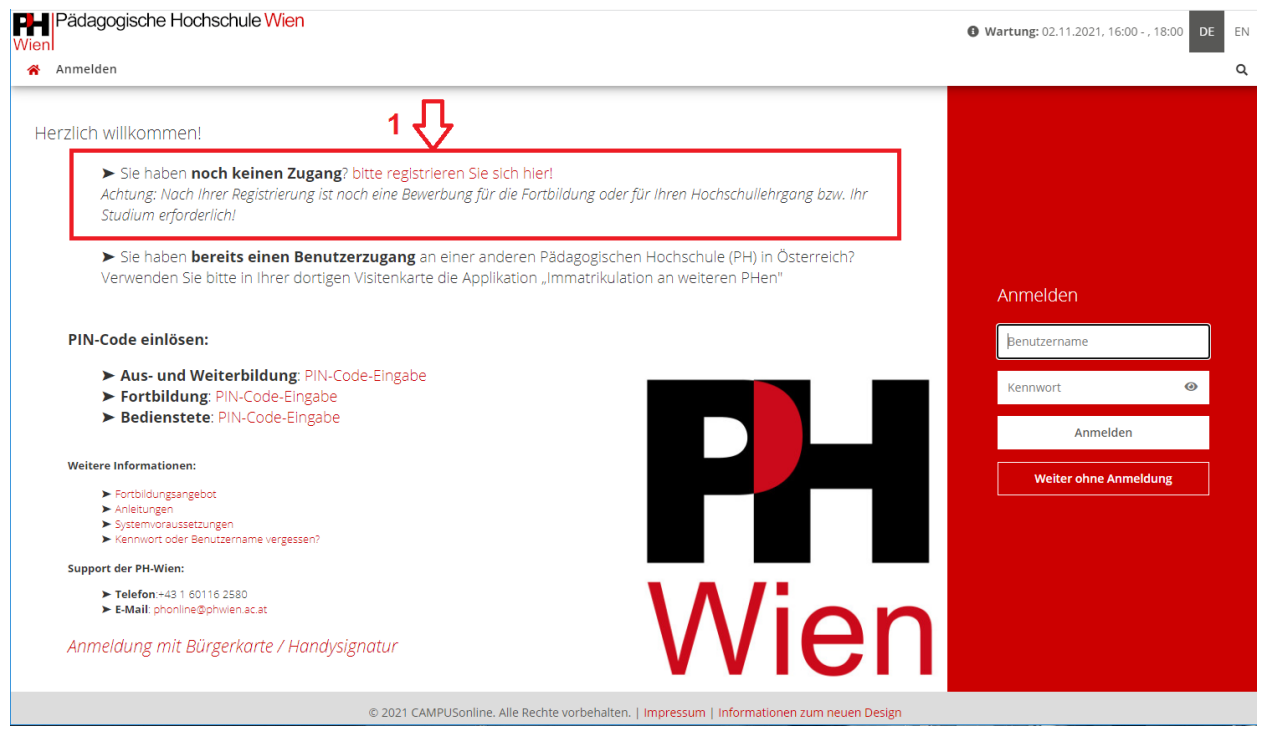

### <span id="page-3-0"></span>**4 Daten eingeben**

Füllen Sie das folgende Online-Formular aus (die gelb umrandeten Felder sind Pflichtfelder):

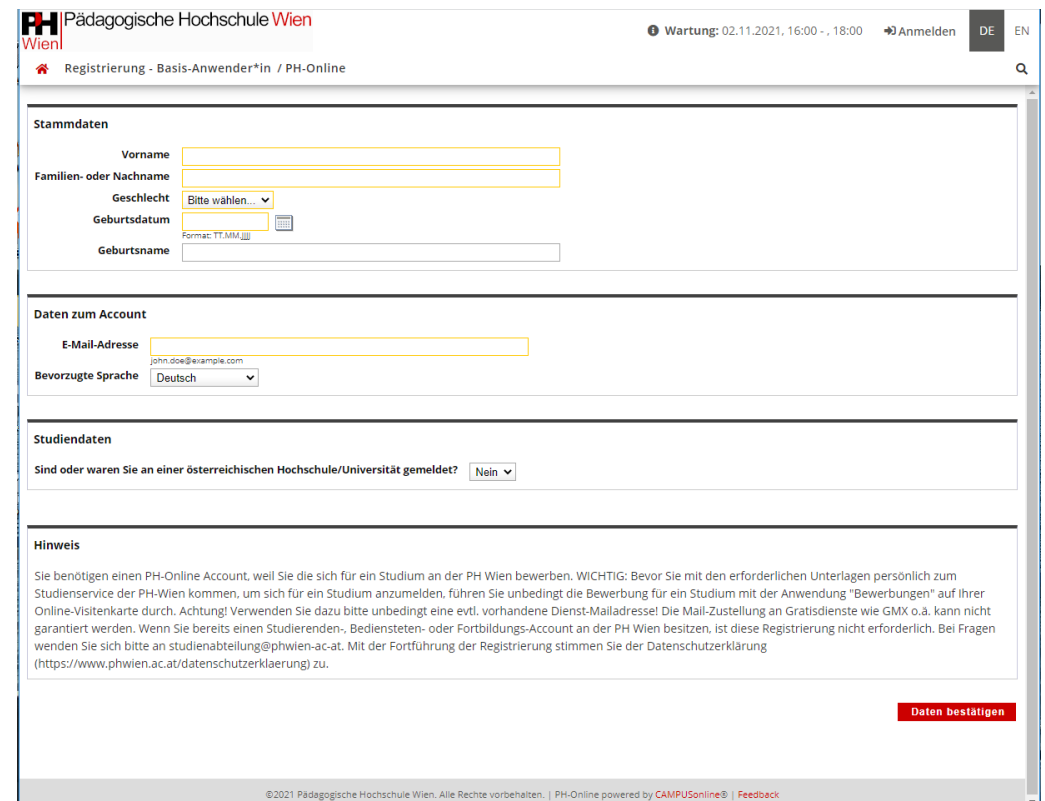

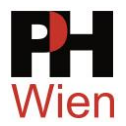

Nach dem Bestätigen der eingegebenen Daten erhalten Sie eine Mail-Nachricht an die von Ihnen angegebene Mailadresse, in der Sie einen Benutzernamen und ein Kennwort finden (beides zufällig erstellt). Mit diesen Daten können Sie sich nun anmelden und Ihren "Basis-Account" aktivieren.

Sollte bei der Erstellung Ihres Accounts ein Fehler aufgetreten sein, so finden Sie eine Anleitung für entsprechende weitere Schritte in dem Bestätigungsmail.

#### **5 Bewerbung**

Mit Ihrem Basis-Account (zufällig generierter Benutzername) können Sie eine Bewerbung durchführen. Klicken Sie auf "Bewerbungen" (1):

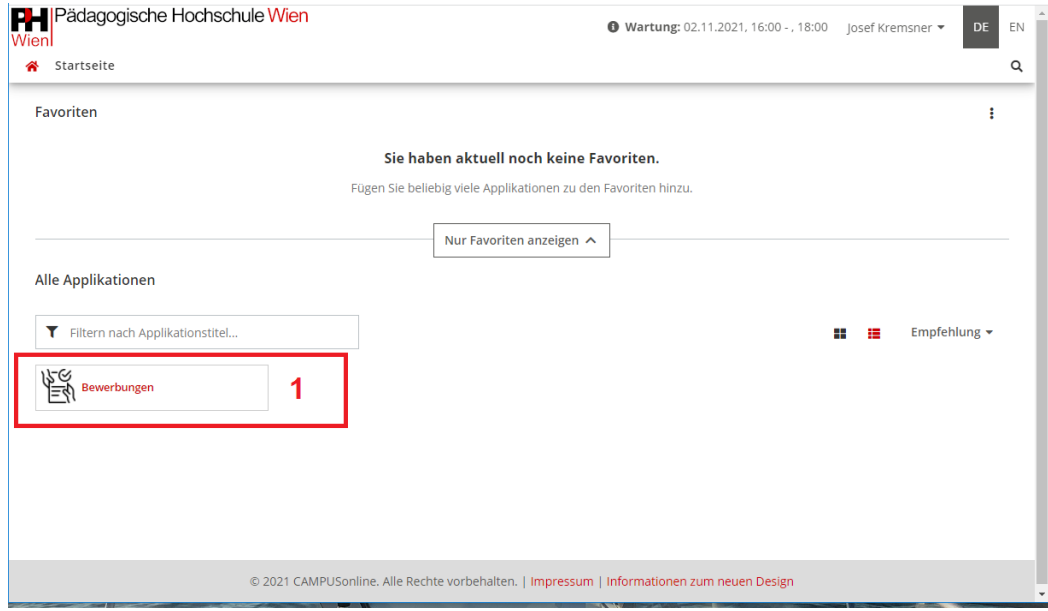

Im nächsten Schritt wählen Sie das aktuelle Semester (1):

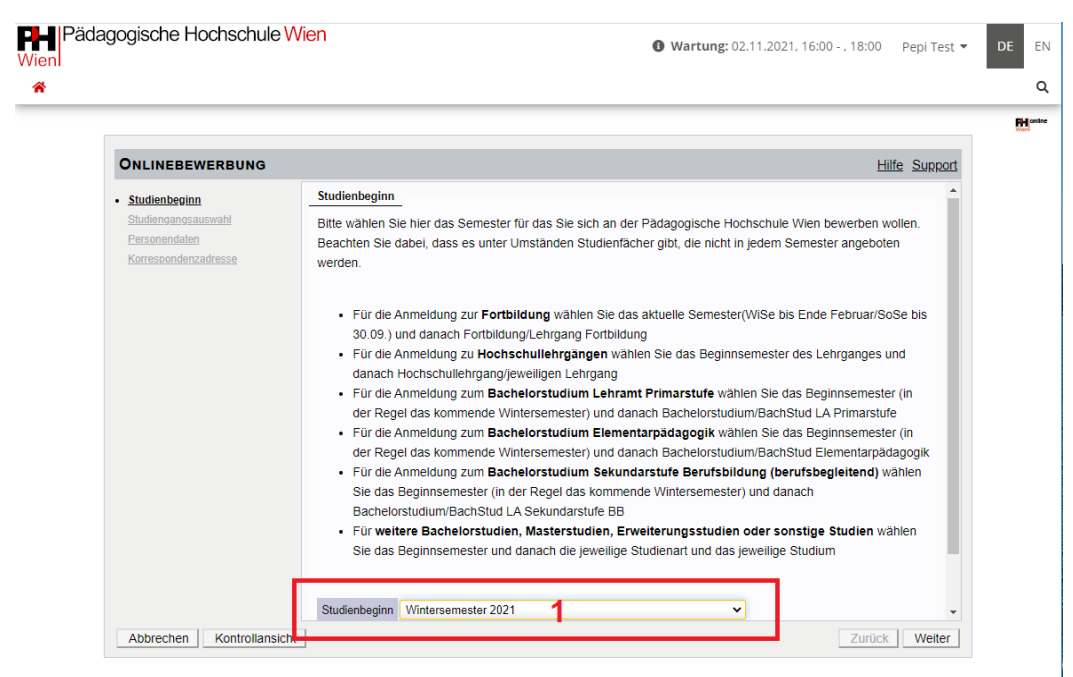

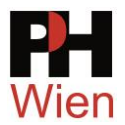

Im nächsten Schritt wählen Sie "Fortbildung" unter "Art des Studiums" und anschließend "Lehrgang Fortbildung" (1) und klicken Sie auf "Weiter" (2):

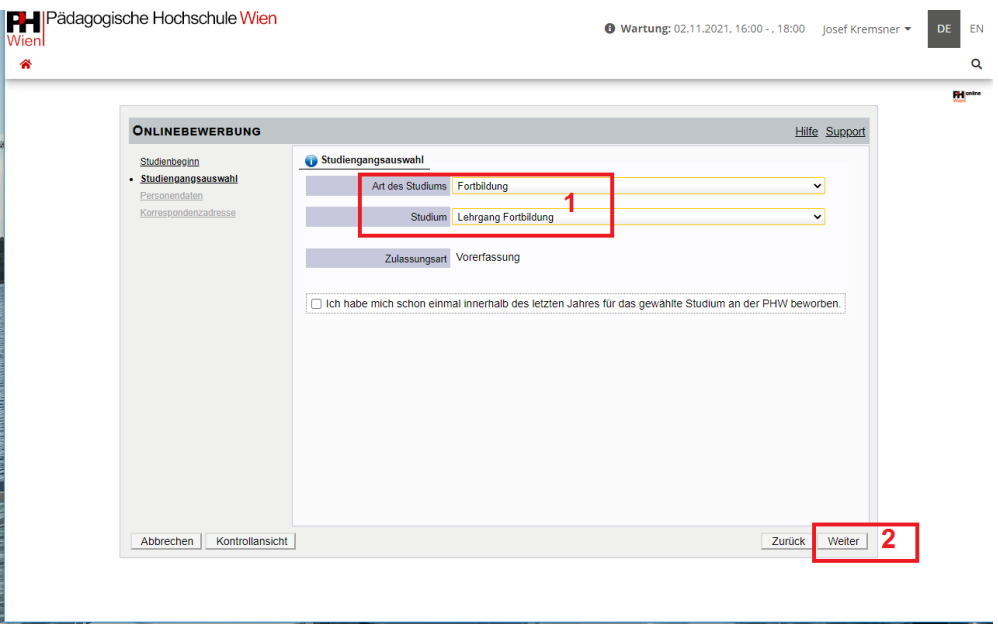

Füllen Sie nun Schritt für Schritt alle Eingabeformulare aus. Geben Sie unbedingt Ihre Schulkennzahl im entsprechenden Feld an. Ohne Schulkennzahl kann keine Immatrikulation durchgeführt werden.

Im letzten Schritt bestätigen Sie die Richtigkeit Ihrer Eingaben und beenden Sie die Bewerbung mit einem Klick auf "Senden":

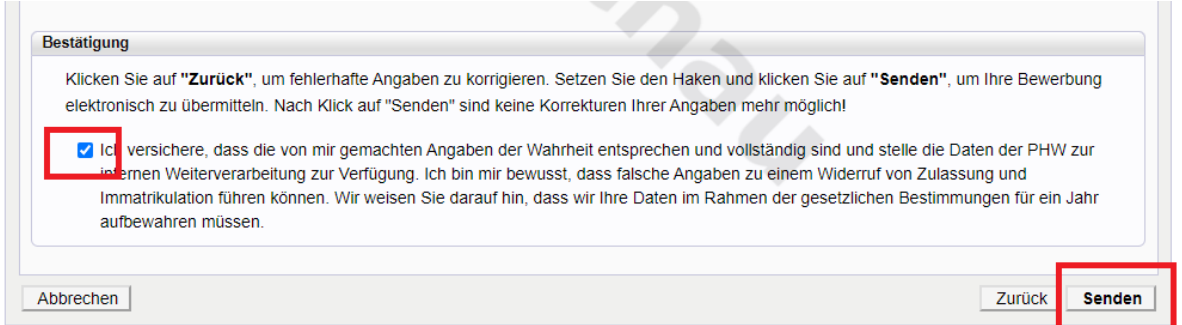

Sie erhalten dann eine Mailnachricht mit allen weiteren Informationen und erforderlichen Schritten.

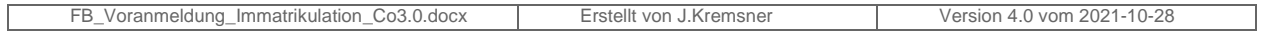